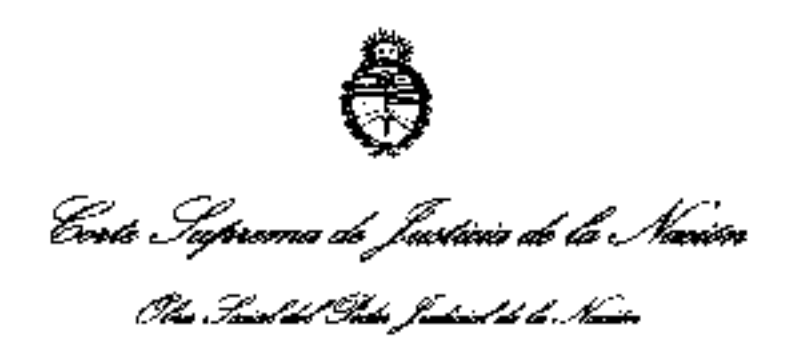

Buenos Aires, Z<sup>k</sup>rde agosto de 2020.

Resolución OSDG Nº 3039/2020:

# **VISTO**

El nuevo programa de consulta on line desarrollado por el área de Sistemas de la Obra Social destinado a que los prestadores de la Obra Social puedan cotejar de forma remota el estado de afiliación de sus pacientes; y

# **C O N S ID ER A N D O**

Que a lo largo de los años la Obra Social ha venido detectando irregularidades con perjuicio económico, derivada de la atención por parte de sus prestadores, de personas cuya afiliación no resultaba regular.

Que a tales efectos y al solo título ilustrativo puede mencionarse el caso de afiliados que por diversas causas terminaron desafiliados, no obstante lo cual, no devolvian sus carnets y/o talones de vigencia y continuaban haciendo uso de los servicios médicos que

brinda la OSPJN.

Que sumado al perjuicio económico, las irregularidades : mencionadas generaron conflictos en la relación de la Obra Social con sus prestadores.

Que por tal razón, se instruyó al sector de Sistemas que elaborara un programa que permitiera a todos los prestadores de la Obra Social consultar remotamente y en tiempo real, el estado de afiliación de sus pacientes con carácter previo a brindar la prestación que se trate.

Que el sector de Sistemas ha concluido con la labor encomendada, y ha confeccionado un instructivo destinado a que los prestadores conozcan de forma clara los pasos que deberán seguir para registrarse y hacer uso del programa.

Que corresponde otorgar un plazo razonable para que los prestadores sean notificados de la presente y lleven a cabo la registración respectiva para poder acceder a la base de datos de los a filia do s.

Que a tales efectos se considera que el plazo razonable para tornar obligatorio el uso del programa es el 1º de octubre próximo.

Que finalmente, atañe dejar aclarado que vencido el plazo mencionado en el párrafo precedente, la Obra Social debitará toda prestación que fuera brindada a personas cuya afiliación no resultara. regular al momento de la atención.

# **P O R E LLO ,**

Conforme con las facultades otorgadas mediante Acordada Nº 5/2008 y 27/2011 de la CSJN, El Presidente del **D irectorio de la O bra S ocial del P oder Judicial de la N acion en ejercicio de la D ireccion G eneral,**

# **R E S U E LV E :**

Art. 1<sup>°</sup> Aprobar el Programa desarrollado por el área de Sistemas para que todos los prestadores de la Obra Social consulten remotamente y en tiempo real, el estado de afiliación de sus pacientes, con carácter previo a brindar la prestación que se trate.

**Art. 2<sup>°</sup> Aprobar el Instructivo del Programa de consulta de afiliados** para prestadores de la O.S.P.J.N., el cual forma parte de la presenta como ANEXO I.

**Art. 3° Establecer que a partir del 1 de octubre próximo se tornará** obligatorio para TODOS los prestadores la consulta (a través del mentado sistema) de forma previa a brindar cualquier tipo de prestación a afiliados de la OSPJN.

Art. 4<sup>6</sup> Disponer que a partir de la publicación de la presente y hasta el 30 de septiembre próximo todos los prestadores deberán realizar las gestiones necesarias para registrarse y poder hacer uso del programa del consulta.

Art. 5<sup>°</sup> Dejar aclarado que a partir del 1<sup>º</sup> de octubre próximo la Obra Social debitara a sus prestadores toda prestación que fuera brindada a personas cuya afiliación no resultara regular al momento de la atención.

Art. 6° Establecer que el sector de Relaciones Instituciones lleve a cabo la notificación a todos los prestadores de la OSPJN.

**Art. 7° Registrese, notifiquese a todas las áreas de la Obra Social así** como a sus representaciones, y publíquese en la página web de la OSPJN.

Art. 8<sup>°</sup> Cumplido, archivese.

*1*

*AUAN TONON* 

PRES OF ALL DEL DIRECTORIS O B R A D E <sup>L</sup> P O D E R JU D IC IA L O E U R A C IO N

# *Consulta de afiliados para prestadores de la O.S.P.J.N.*

Para poder acceder al aplicativo de consultas de afiliados deberá estar registrado en la extranet de proveedores, dicha registración se podrá realizar desde la Web de la Obra Social del Poder Judicial de la nación www.ospjn.gov.ar en la sección Extranet o directamente en el link extranet.ospjn.gov.ar/WebProveedores/

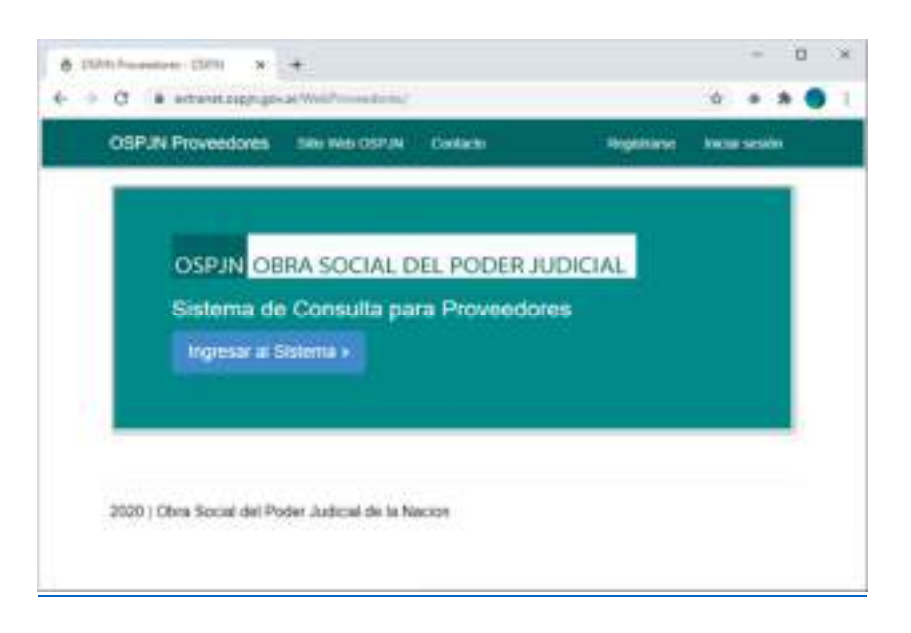

## **REGISTRO**

Una vez ingresado, seleccione "Registra como nuevo usuario" (Ver imagen 1) y complete el formulario (Ver imagen 2)

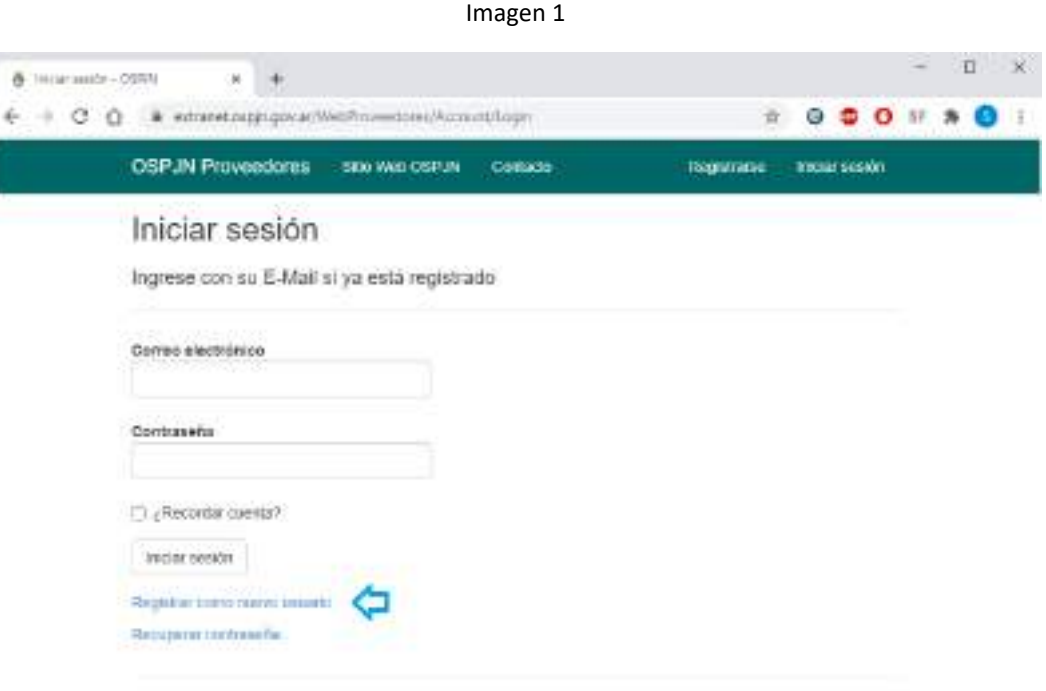

2020 | Obra Social del Poder Judicial de la Nacion

Imagen 2

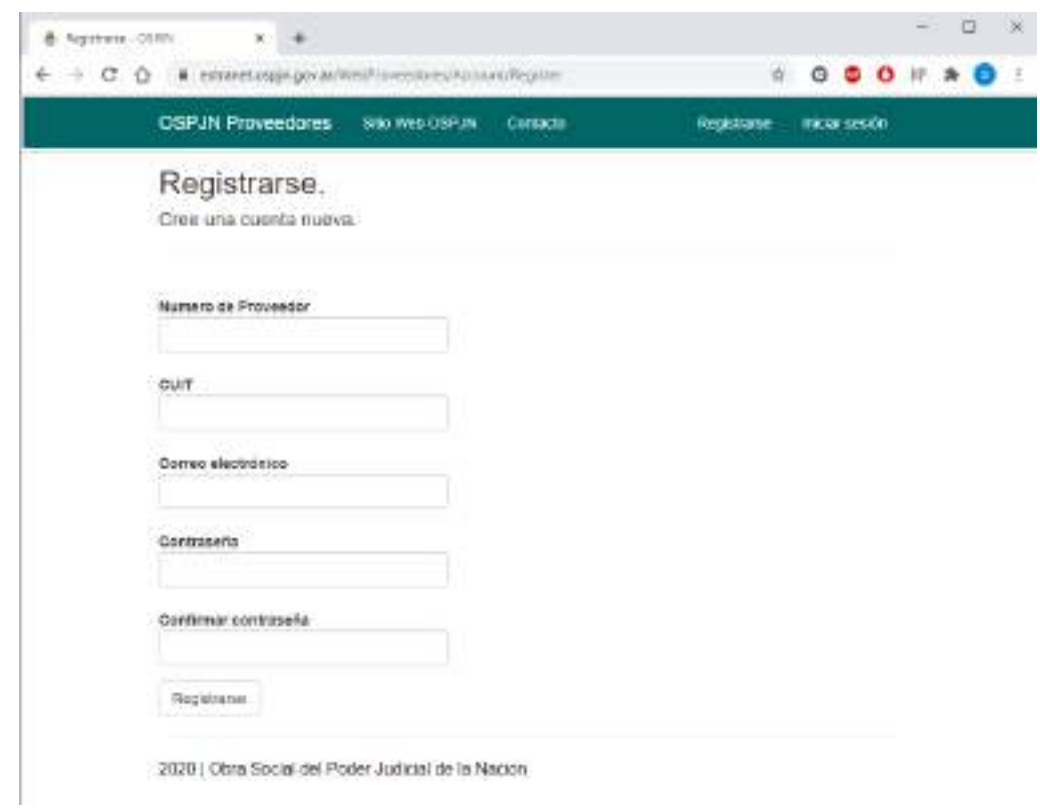

Una vez completado el formulario, vaya a la casilla de correo del Mail con el que se registro (Importante, si no encuentra el Mail de *smtprealay@ospjn.gov.ar* en el Buzón, revise en Spam o Correo no deseado) y siga el hipervínculo *(Ver Imagen 3)* para completar el registro.

Imagen 3

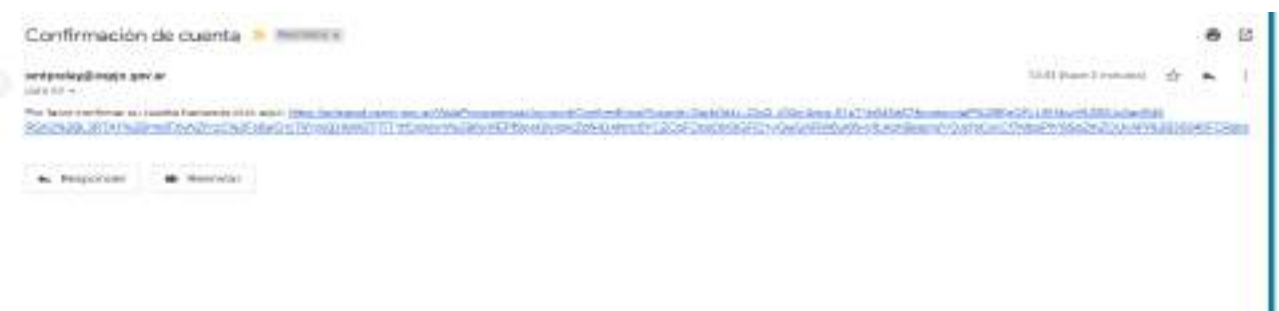

Si siguió este procedimiento Ud. ya se encuentra registrado para utilizar consultas de afiliados de la O.S.P.J.N.

Ahora puede ingresar a extranet.ospjn.gov.ar/WebProveedores/ e inicie sesión

Una vez que haya iniciado sesión en el sistema. *(ver Imagen4)*.

Cuando este dentro de la aplicación visualizará dos opciones.

- 1. Ver Ordenes de Pago
- 2. Consulta de Afiliados.

## Deberá ingresar a la opción número dos. Consulta de Afiliados. *(ver Imagen 5)*

#### Imagen 4

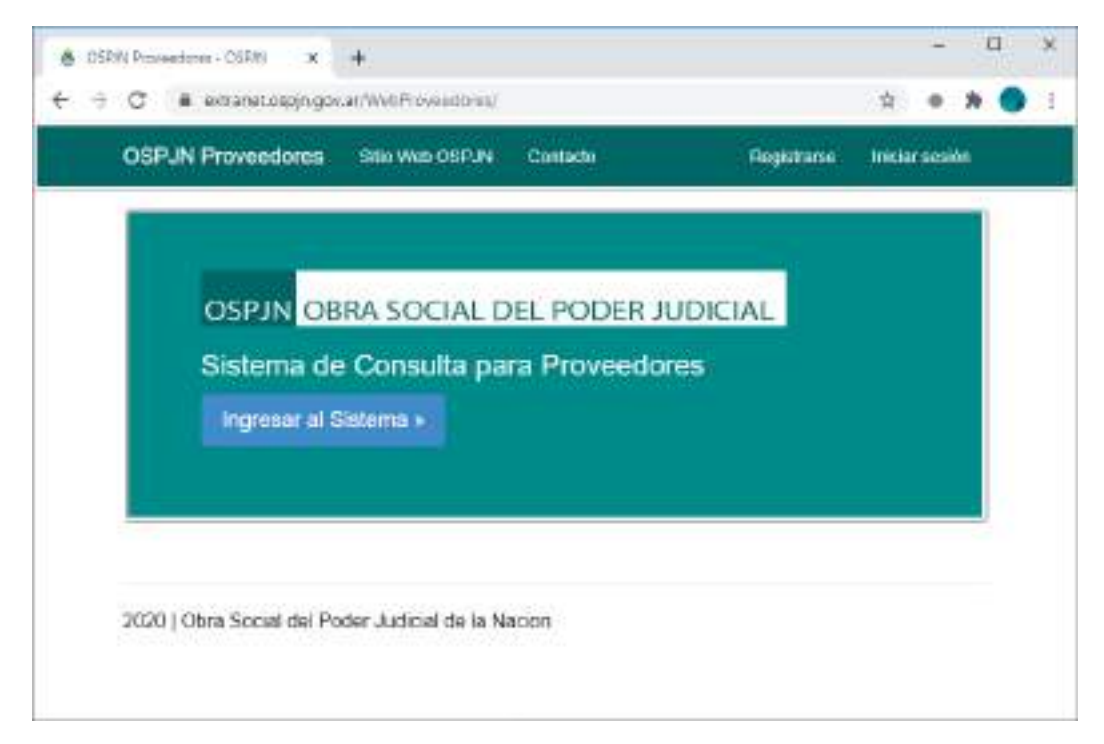

## Imagen 5

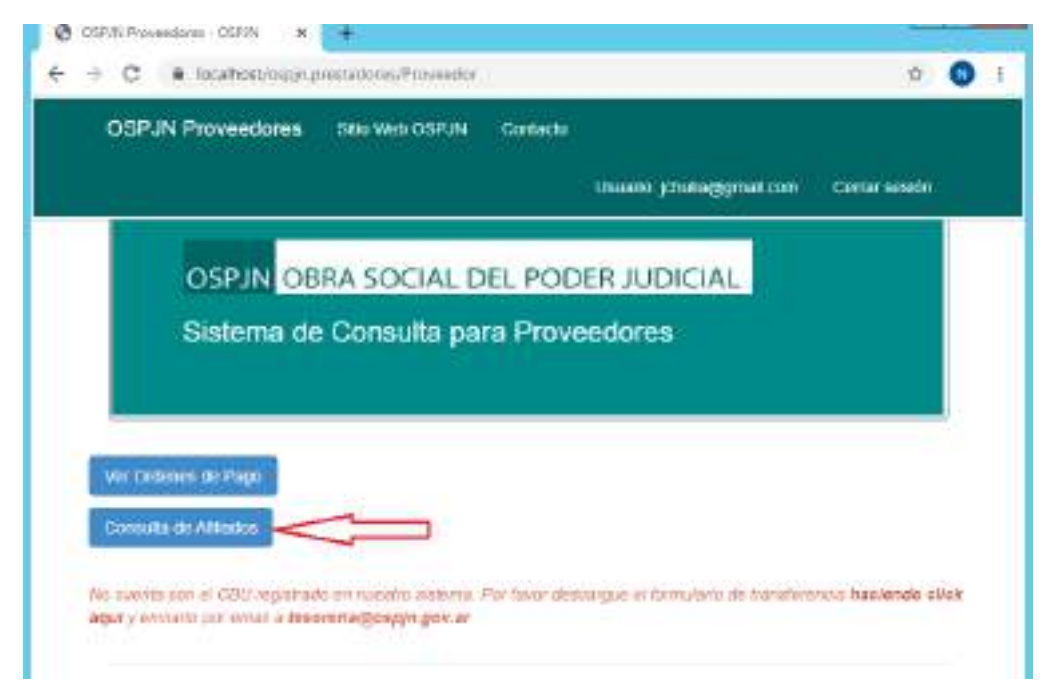

Una vez adentro de la Consulta de Afiliado. Se le solicitará ingresar los datos del afiliado, el Nro Afiliado y la Barra afiliado. Y adicionalmente una prestación, que indicaría el motivo de la consulta del afiliado. *(ver Imagen 6)*

Cuando se ejecute el botón buscar el sistema arrojara 5 resultados.

- 1. Debe completar todos los datos. Todos los valores descriptos anteriormente son obligatorios. Permitiendo para el Nro y Barra de afiliado solamente valores numéricos
- 2. Seleccione una Prestación *(ver Imagen 7)*
- 3. El Afiliado no se encuentra en nuestra base de datos.
- 4. Afiliado Activo. *(ver Imagen 8)*
- 5. Afiliado Inactivo. *(ver Imagen 9)*
- 6. Afiliado Suspendido. Solo emergencias y urgencias. *(ver Imagen 10)*

## Imagen 6

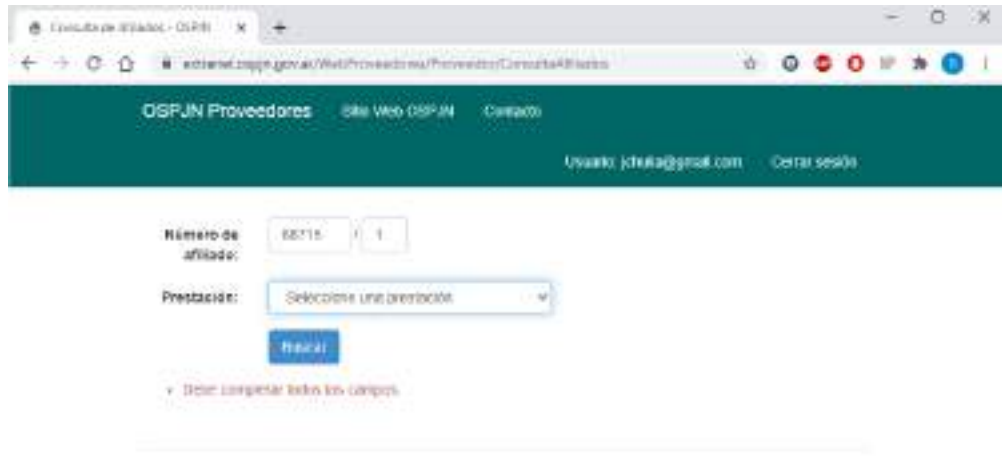

2020 | Obra Social del Poder Judicial de la Nacion

#### Imagen 7

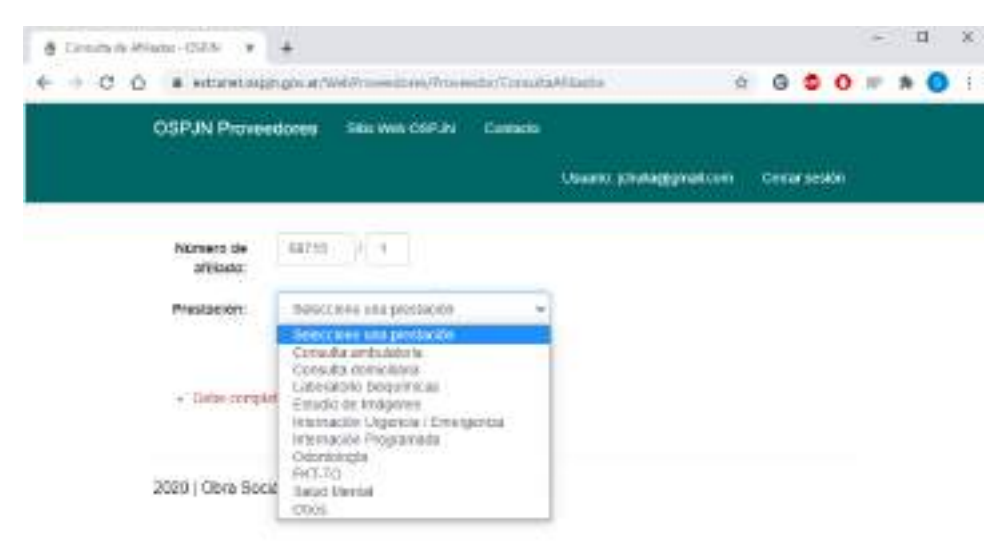

#### Imagen 8

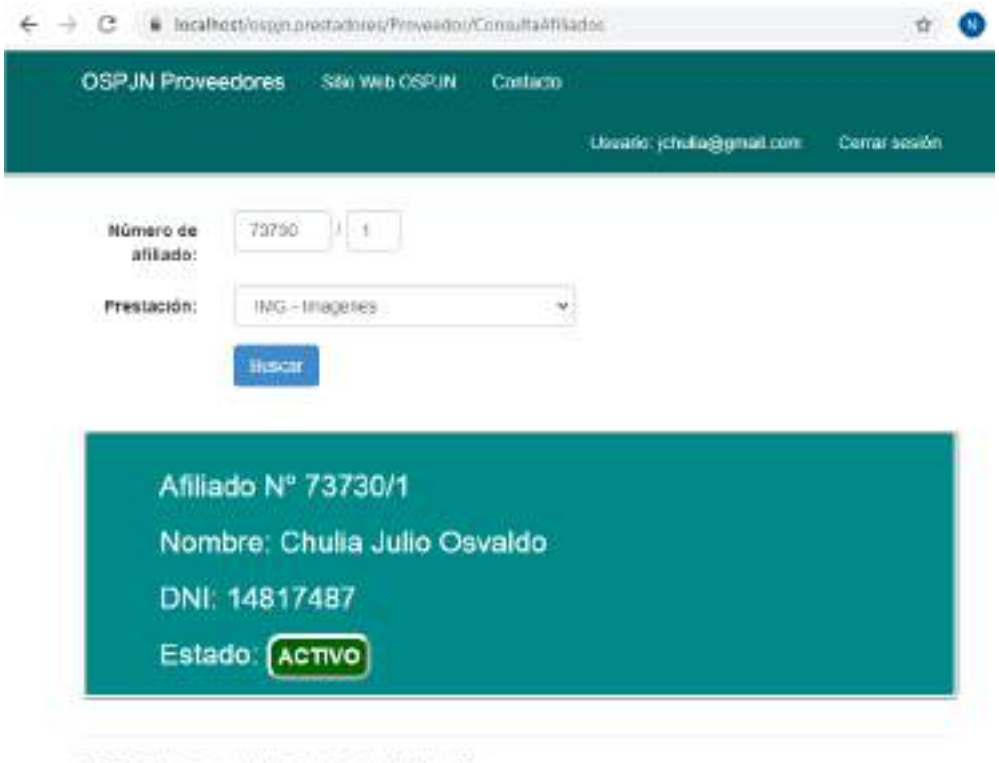

2020 | Obra Social del Poder Judicial de la Nacion

### Imagen 9

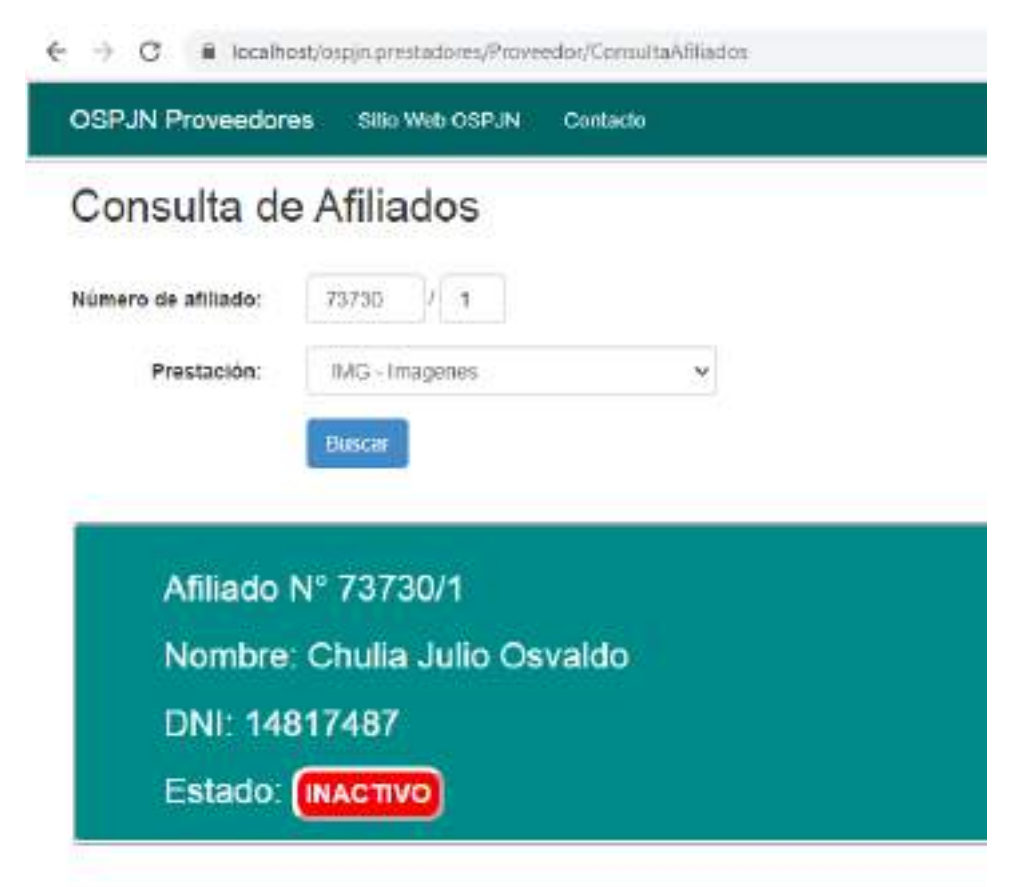

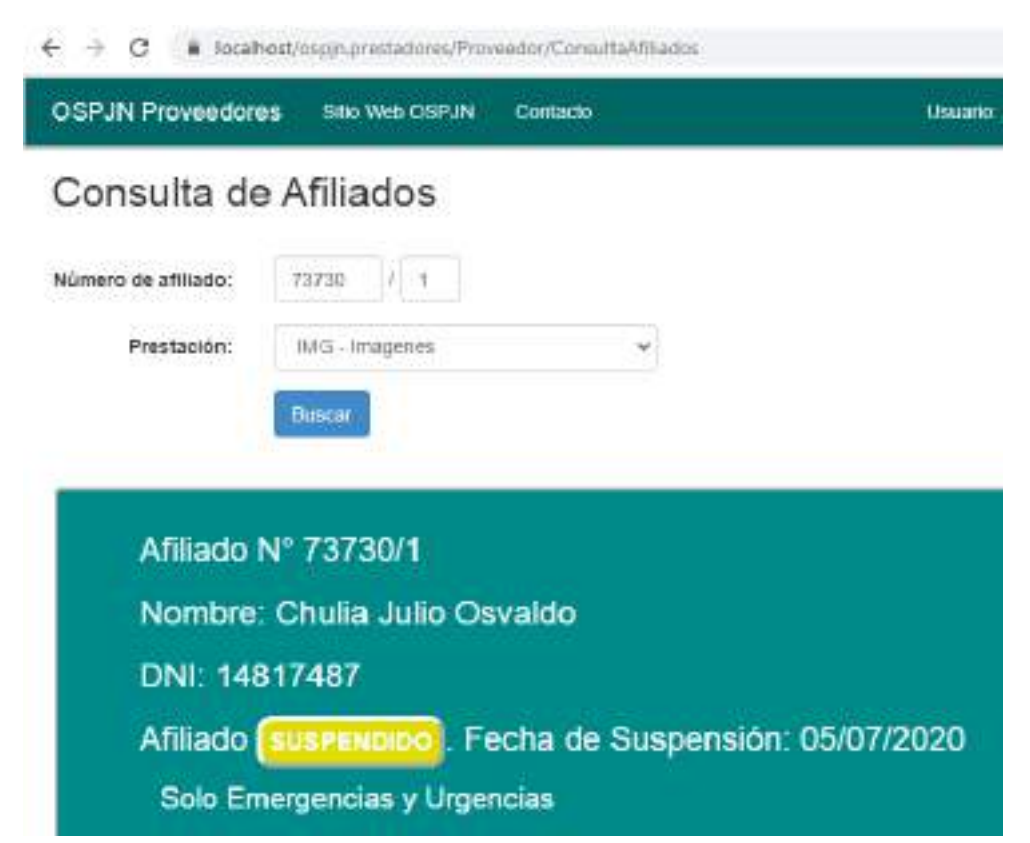